# <span id="page-0-0"></span>Note d'application - Alertes de la plateforme de supervision

### Historique des versions

- Version 1.3, juillet 2021 ajout d'informations pour les notifications par e-mail
- Version 1.2, décembre 2020 ajout d'informations concernant les paramètres de notification
- Version 1.1, août 2020 catégories d'alertes ajoutées
- Version 1.0, juin 2020 première version

## Table des matières

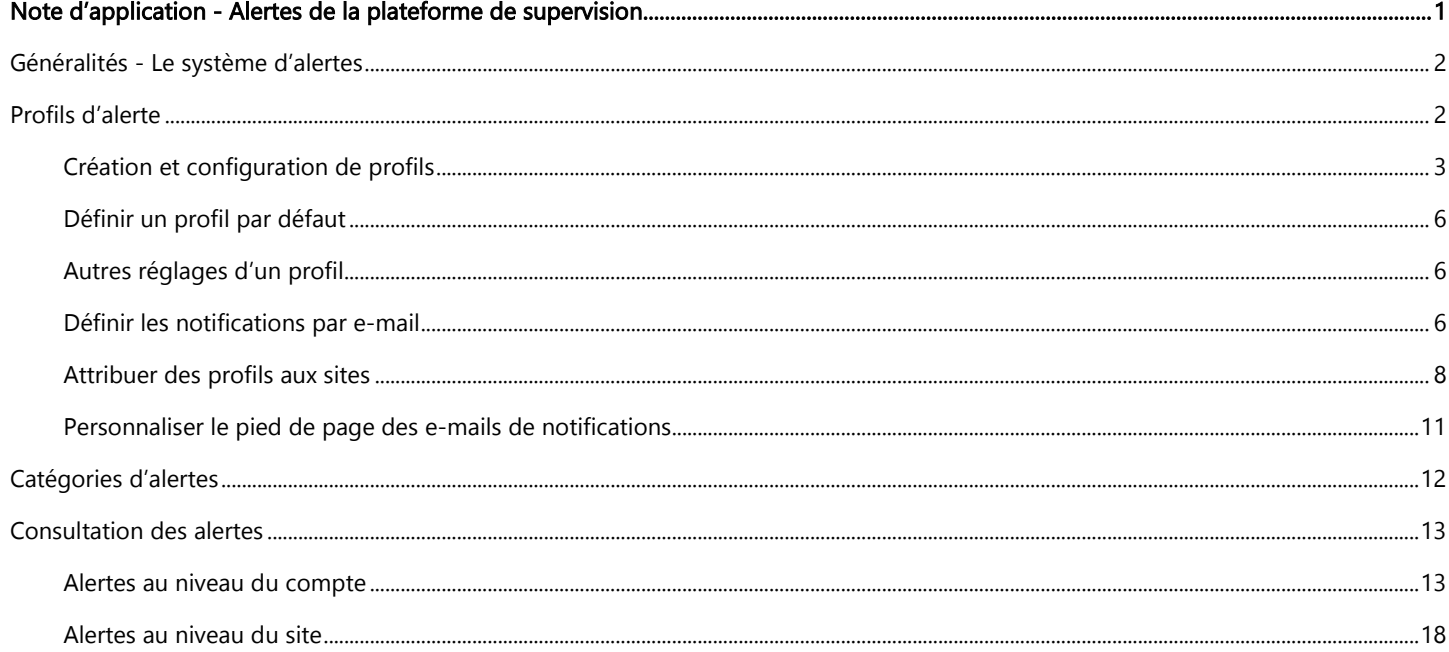

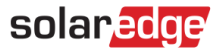

## <span id="page-1-0"></span>Généralités - Le système d'alertes

Le système d'alertes de la plateforme de supervision aide les installateurs à travailleur au mieux, en leur permettant de résoudre rapidement les problèmes de leur parc photovoltaïque (PV). Ce système intuitif permet de diagnostiquer et de résoudre facilement et de manière fiable les problèmes, et de gagner un temps considérable en prenant en charge des actions en masse sur plusieurs sites au lieu de s'en occuper, un par un, sur chaque site.

Le système d'alertes se compose de :

- 1. Moteur de configuration
	- **Créer des profils**. Les profils d'alerte contiennent des ensembles de règles préconfigurées, qui sont déclenchées par l'utilisateur et peuvent être appliquées à plusieurs sites à la fois.
	- **Définir les notifications**. Déterminez les parties prenantes qui seront averties pour chaque règle provenant du profil, notamment les utilisateurs de comptes, les propriétaires du système et les utilisateurs externes.
	- **Attribuer des sites à un profil**. Un profil peut être attribué à plusieurs sites aux caractéristiques similaires, des accords de service, un type de site (résidentiel ou commercial) ou une région géographique par exemple.
- 2. Gestion du parc photovoltaïque
	- **Détecter des problèmes**. Recevez des notifications quotidiennes de nouvelles alertes par e-mail et consultez les alertes des sites depuis votre compte, via la plateforme de supervision.
	- **Classer par ordre de priorité les impacts**. Pour chaque alerte déclenchée, un indicateur d'**impact** est calculé automatiquement. L'indicateur permet de hiérarchiser les alertes et reçoit des valeurs codées par couleur afin de déterminer facilement les problèmes critiques. Les alertes dont l'impact correspondant est plus élevé entraîneront potentiellement une plus grande perte d'énergie que les alertes correspondant à un impact moindre.

Le calcul de l'impact tient compte de divers paramètres, notamment de la durée du problème, du nombre de modules affectés et des risques que le problème devienne un problème permanent (par exemple dans le cas d'une version incorrecte du firmware ou d'une batterie faible). Un exemple de type d'alerte et d'impact apparaît dans la figure cidessous. L'indicateur d'impact se trouve sur la plateforme de supervision dans chaque page sur laquelle les alertes apparaissent, notamment [les alertes au niveau du compte](#page-12-1) et les alertes au niveau du site.

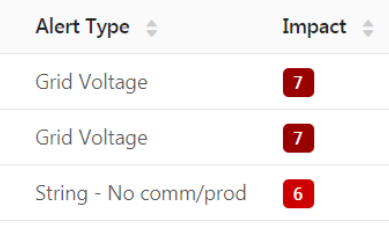

**Figure 1 : type d'alerte et impact**

**Résoudre les problèmes**. Suivez les étapes détaillées pour un dépannage facile sur site ou à distance.

## <span id="page-1-1"></span>Profils d'alerte

Un profil d'alerte se compose d'un ensemble de règles qui peuvent être appliquées à des sites aux caractéristiques similaires, par exemple : des sites résidentiels, commerciaux, VIP ou des sites dans une région spécifique. Les utilisateurs peuvent sélectionner des règles dans une liste prédéfinie pour les utiliser avec un profil.

Une fois qu'un profil est configuré, il peut être attribué à l'un des sites du compte, éliminant ainsi le besoin de définir un ensemble d'alertes pour chaque site.

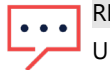

## REMARQUE

Un profil SolarEdge préconfiguré est automatiquement attribué à tous les sites existants du compte, tandis que de nouveaux sites peuvent être attribués à tout profil créé par l'utilisateur. Le profil SolarEdge ne peux pas être modifié.

# solar<mark>edge</mark>

## <span id="page-2-0"></span>Création et configuration de profils

### → Pour créer un profil :

- 1. Sélectionnez votre nom d'utilisateur en haut de la page, et cliquez sur **Mon compte**.
- 2. Cliquez sur Alertes **→** Profils d'alerte.

Une liste des profils existants apparaît, comme illustré sur la figure ci-dessous. Au départ, un profil SolarEdge préconfiguré automatiquement créé par SolarEdge sera appliqué aux sites se trouvant déjà sur votre compte.

| solaredge                                       |                                                                                                    | Tour                                            | Home<br>Inbal Cooper V |
|-------------------------------------------------|----------------------------------------------------------------------------------------------------|-------------------------------------------------|------------------------|
| $\hat{\mathsf{n}}$ Sites<br><b>Accounts</b>     | <b>B</b> Reports<br><del>☆</del> Maintenance<br>Alerts                                                |                                                 |                        |
| <b>Company Details</b><br><b>Alert Profiles</b> | <b>Storage Profiles</b><br><b>Users</b><br><b>Set Notification Footer</b><br>Assign Sites to Profiles | Module Models<br>Alerts                         | Inverter Mode +        |
| SolarEdge Profile                               | <b>Equipment</b><br>≻<br>$\cdots$<br><sup>☞</sup> Communication<br>$\rightarrow$                      | <b>Description</b><br>≻<br>Troubleshooting<br>⋗ |                        |
|                                                 | > 素 Grid                                                                                              | <b>Notifications</b><br>$\rightarrow$           | $\circledcirc$         |
| <b>Add Profile</b>                              | <b>Add New Profile</b>                                                                                |                                                 |                        |

**Figure 2 : ajouter un nouveau profil**

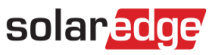

3. Sélectionner **Ajouter un profil** et saisissez un nom de profil. Le nouveau profil est ajouté à la liste des profils sur le côté gauche de la page.

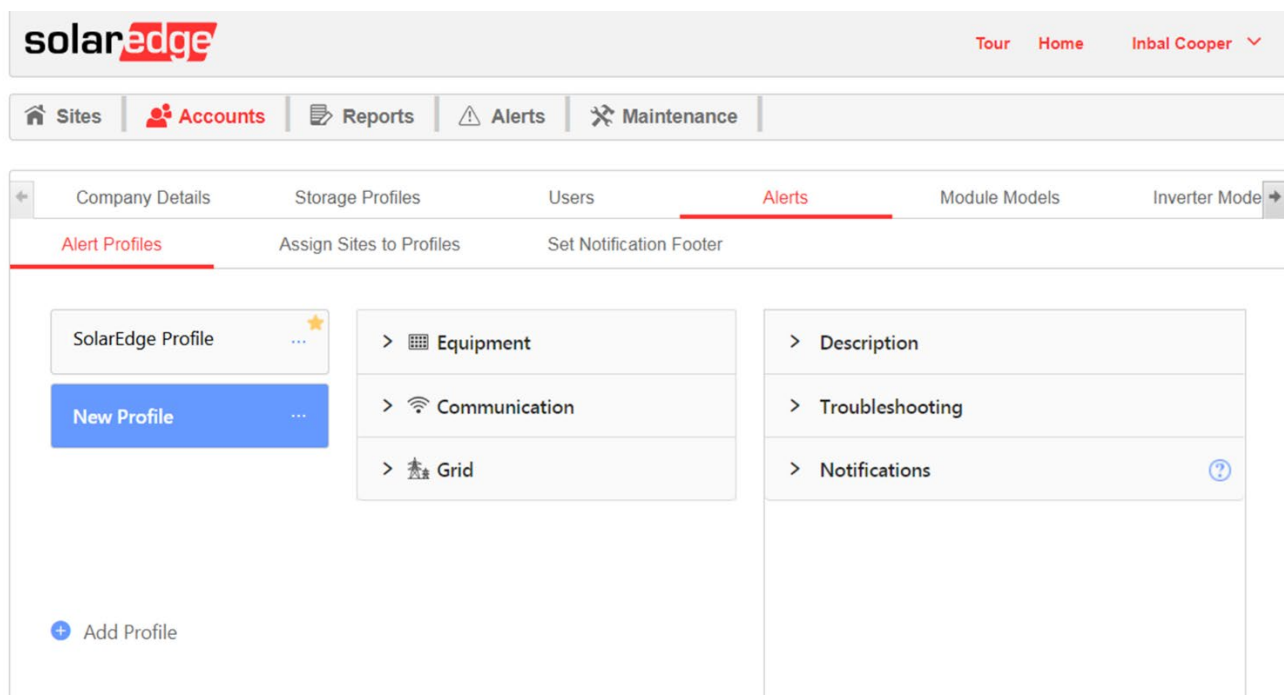

#### **Figure 3 : nouveau profil ajouté**

- 4. La colonne du milieu comprend les catégories de règles prédéfinies. Cliquez sur l'une des catégories pour voir les règles disponibles de la catégorie, et activer les règles pertinentes à l'aide du bouton bascule.
- 5. Pour chaque règle sélectionnée, les éléments suivants peuvent être affichés :
	- **Description**. Une description de la règle.
	- **Dépannage**. Directives de dépannage.
	- **Notifications**. Sélectionnez les parties prenantes qui seront averties pour chaque règle du profil. Découvrez davantage d'informations à la section Définir les notifications par e-mail.

| solaredge                                       |                                                                                                    | Inbal Cooper $\vee$<br>Tour<br>Home                                                                                                    |  |  |  |  |
|-------------------------------------------------|----------------------------------------------------------------------------------------------------|----------------------------------------------------------------------------------------------------|--|--|--|--|
| <b>Accounts</b><br><b>Sites</b>                 | <b>B</b> Reports<br><b>☆ Maintenance</b><br>$\triangle$ Alerts                                        |                                                                                                    |  |  |  |  |
| <b>Company Details</b><br><b>Alert Profiles</b> | <b>Storage Profiles</b><br><b>Users</b><br>Assign Sites to Profiles<br><b>Set Notification Footer</b> | <b>Module Models</b><br>Inverter Mode →<br>Alerts                                                                                                    |  |  |  |  |
| SolarEdge Profile<br>$\cdots$                   | <b>E</b> quipment<br>v                                                                                | $\vee$ Description                                                                                                    |  |  |  |  |
| <b>New Profile</b><br>                          | $\bigcap$<br><b>Battery below min SOE</b>                                                             | Battery entered power saving mode because it<br>reached its minimum SOE (State of Energy) level                                                        |  |  |  |  |
|                                                 | DC string is not produc                                                                               | and cannot be charged.                                                                                                    |  |  |  |  |
|                                                 | Inverter is not producin                                                                              | Note! In sleep mode, the battery continues to<br>discharge and can fully drain to an unrecoverable<br>state.                                           |  |  |  |  |
| <b>Add Profile</b>                              | $\vee$ $\widehat{\mathcal{F}}$ Communication                                                          |                                                                                                    |  |  |  |  |
|                                                 | Inverter - No comm                                                                                    | $\times$ Troubleshooting                                                                                                    |  |  |  |  |
|                                                 | Power Optimizer - No                                                                                  | 1. The following alerts may have caused the battery<br>to reach minimum SOE. Please check if they are                                                  |  |  |  |  |
|                                                 | Site - No comm                                                                                        | open and if so, try to resolve them:<br>- Inverter is not producing energy<br>- Battery - circuit breaker has tripped                                  |  |  |  |  |
|                                                 | Battery - No comm                                                                                     | 2. If there has not been any solar production over                                                                                                    |  |  |  |  |
|                                                 | String - No comm                                                                                      | the previous 24 hours and you are allowed to<br>charge the battery from the grid, please verify that                                                   |  |  |  |  |
|                                                 | Meter - No comm                                                                                       | the "Grid Charge" option is enabled. In the inverter<br>menu, go to "Power control" > "Energy Manager" ><br>"Storage Control" > "Grid Charge" > Enable |  |  |  |  |
|                                                 | $\frac{1}{2}$ $\frac{1}{2}$ Grid                                                                      | 3. If the alert is not yet resolved, contact SolarEdge                                                                                                 |  |  |  |  |
|                                                 |                                                                                                    | support for further assistance.                                                                                                    |  |  |  |  |
|                                                 |                                                                                                    | $\vee$ Notifications<br>℗                                                                                                    |  |  |  |  |
|                                                 |                                                                                                    | Send email notification about alerts triggered by<br>this rule to the following users:                                                                 |  |  |  |  |

**Figure 4 : configurer le profil**

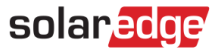

### <span id="page-5-0"></span>Définir un profil par défaut

Il est possible de définir l'un des profils à titre de profil par défaut, qui sera automatiquement attribué à tous les nouveaux sites. Pointez sur un profil et marquez l'icône en forme d'étoile pour établir un profil par défaut.

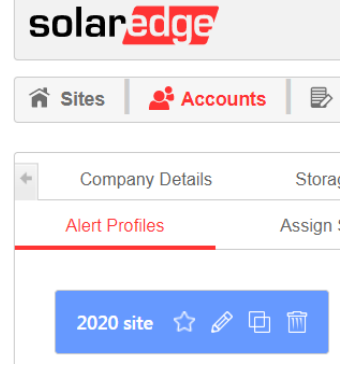

**Figure 5 : réglages d'un profil**

Le profil par défaut s'affichera dans la liste des profils accompagné d'une étoile de couleur se trouvant juste à côté.

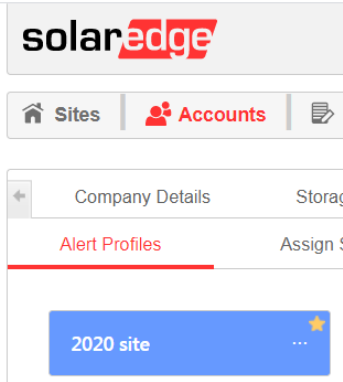

**Figure 6 : profil par défaut**

### <span id="page-5-1"></span>Autres réglages d'un profil

Pointez sur un nom de profil pour afficher les options de réglage (voir la figure ci-dessous).

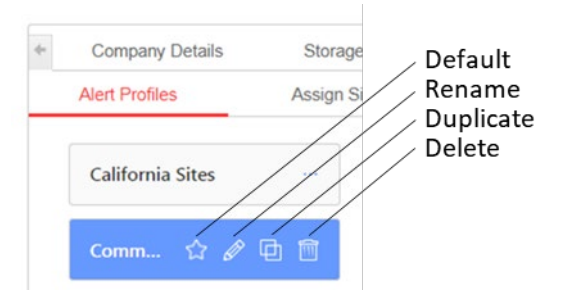

**Figure 7 : réglages d'un profil**

### <span id="page-5-2"></span>Définir les notifications par e-mail

Les notifications par e-mail informent automatiquement les parties prenantes pertinentes de toutes les nouvelles alertes. Pour chaque règle du profil, sélectionnez les parties prenantes qui recevront un e-mail de notification.

## L'e-mail de notification

- 1. L'e-mail de notification sera envoyé en fin de journée aux destinataires indiqués, uniquement dans le cas où de nouvelles alertes ont été déclenchées OU si des alertes existantes ont été clôturées au cours de cette même journée.
- 2. Si aucun changement n'est constaté par rapport au jour précédent, aucun courriel ne sera envoyé, ceci afin d'éviter les messages redondants.
- 3. L'e-mail de notification contiendra un fichier Excel répertoriant toutes les alertes en cours ainsi que toutes les alertes clôturées pendant la journée, sur les sites configurés pour les e-mails de notification.
- 4. À ce stade, la configuration de la fréquence des notifications n'est pas prise en charge.

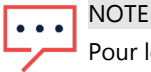

Pour les comptes dont les sites sont situés dans différents fuseaux horaires, l'e-mail de notification sera envoyé pour chaque groupe de sites, en fonction de leur fuseau horaire respectif.

Pour définir les destinataires des notifications par e-mail :

- 5. Cliquez sur Nom d'utilisateur → Mon compte → Alertes → Profils d'alerte.
- 6. Sélectionnez un profil d'alerte et une règle. Cliquez sur **Notifications** dans la colonne se trouvant la plus à droite.

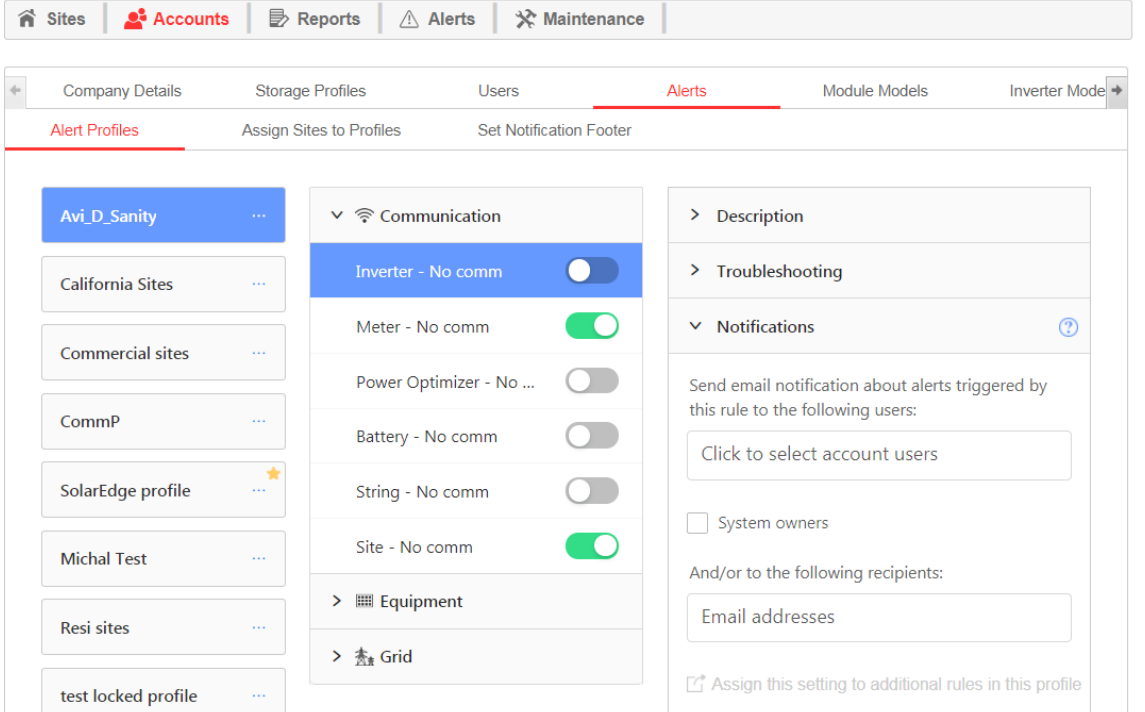

**Figure 8 : définition des notifications par e-mail**

- 7. Définir les destinataires des notifications par e-mail:
- Utilisateurs du compte. Sélectionner-les dans le menu déroulant affichant tous les utilisateurs de votre compte.
	- Propriétaires du système. Cochez la case dédiée afin que le propriétaire du système reçoive un e-mail de notification d'alerte dans son système.
		- Le paramètre de notification s'appliquera uniquement aux sites affectés au profil spécifique.
		- Le propriétaire du système sera notifié uniquement pour les alertes dont la case a été cochée.

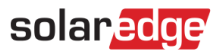

- Pour recevoir la notification par courrier électronique, le propriétaire du système doit être autorisé à recevoir des notifications d'alerte. Cette autorisation est accordée à chaque utilisateur pour chacun des sites sous l'onglet Admin (voir l'image ci-dessous) en cochant la case Exposer aux notifications d'alertes.
- Cette case est automatiquement cochée pour les propriétaires de sites existants. Lors de l'ajout de nouveaux propriétaires de systèmes, vous devrez cocher la case lors de la création de leur utilisateur.

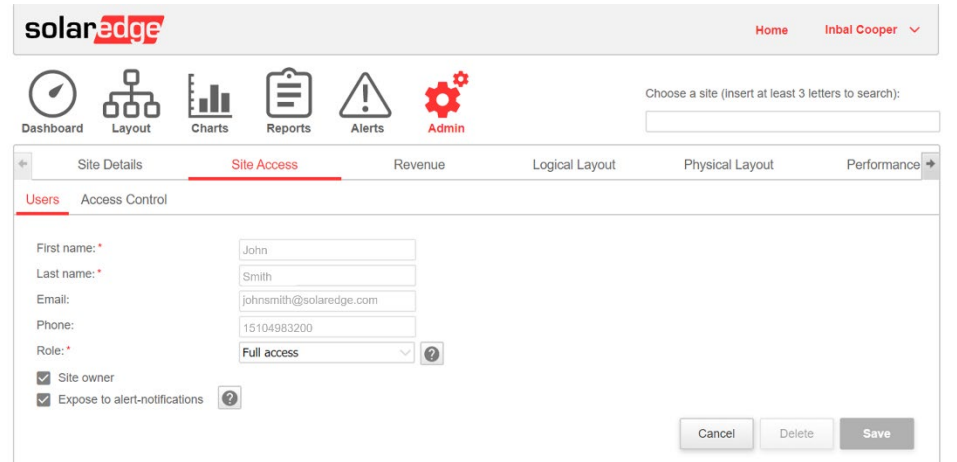

**Figure 9 : permettre aux propriétaires du système de recevoir des notifications d'alerte**

- Destinataires supplémentaires. Saisissez une adresse électronique pour notifier les autres parties prenantes concernées. .
- 4. Cliquez sur **Attribuer à d'autres règles de ce profil** pour copier les paramètres de notification dans d'autres règles du profil.

### <span id="page-7-0"></span>Attribuer des profils aux sites

Pour déterminer les alertes qui se déclencheront pour chacun de vos sites, attribuez rapidement un profil d'alertes à un ou plusieurs sites.

- **Pour attribuer un profil d'alerte à un site :**  $\rightarrow$
- 1. Sélectionnez votre nom d'utilisateur en haut de la page, et cliquez sur **Mon compte**
- 2. Cliquez sur Alertes  $\rightarrow$  Attribuer des sites à des profils.
- 3. Une liste des profils apparaît, comme illustré sur la figure ci-dessous.

| 斧<br><b>Sites</b>     | <b>Accounts</b>        | <b>B</b> Reports                | △ Alerts         | <del>☆</del> Maintenance       |                                               |                                       |
|-----------------------|------------------------|---------------------------------|------------------|--------------------------------|-----------------------------------------------|---------------------------------------|
|                       | <b>Company Details</b> | <b>Storage Profiles</b>         |                  | Alerts<br><b>Users</b>         |                                               | Module Models<br>Inverter Model: +    |
| <b>Alert Profiles</b> |                        | <b>Assign Sites to Profiles</b> |                  | <b>Set Notification Footer</b> |                                               |                                       |
| Search name           | $\alpha$               | Location $\vee$                 | Installed $\vee$ | kWp v<br>Profile v             |                                               |                                       |
| Assign to             | $\checkmark$           | 7376 Sites                      |                  |                                |                                               | Select Columns v                      |
|                       | Site Name $\hat{z}$    |                                 | $City$ $\oplus$  | Peak Power [kWp] $\oplus$      | <b>Installation Date <math>\hat{=}</math></b> | Profile $\hat{z}$                     |
|                       | Site 1                 |                                 | Ghent            | 4.75                           | 06/07/2014                                    | Commercial sites<br>$\checkmark$      |
|                       | Site 2                 |                                 | Namur            | 99.16                          | 08/01/2019                                    | Commercial sites<br>SolarEdge profile |
|                       | Site 3                 |                                 | Antwerp          | 998.4                          | 01/14/2020                                    | VIP sites                             |
|                       | Site 4                 |                                 | Ghent            | 998.4                          | 07/04/2019                                    | Commercial sites<br>$\checkmark$      |
|                       | Site 5                 |                                 | Ghent            | 98.4                           | 02/19/2020                                    | Commercial sites<br>v                 |
|                       |                        |                                 |                  |                                |                                               |                                       |
|                       | Site 6                 |                                 | Namur            | 98.28                          | 02/19/2020                                    | Commercial sites<br>$\checkmark$      |

<span id="page-8-0"></span>**Figure 10 : attribuer des sites à des profils**

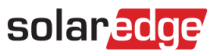

4. Sélectionnez un **Profil** pour le site pertinent dans la zone de liste déroulante (voi[r Figure 10](#page-8-0) au dessus). Pour modifier le profil de plusieurs sites, cochez les cases pertinentes et sélectionnez le profil dans la liste déroulante **Attribuer à**, comme illustré sur la figure ci-dessous.

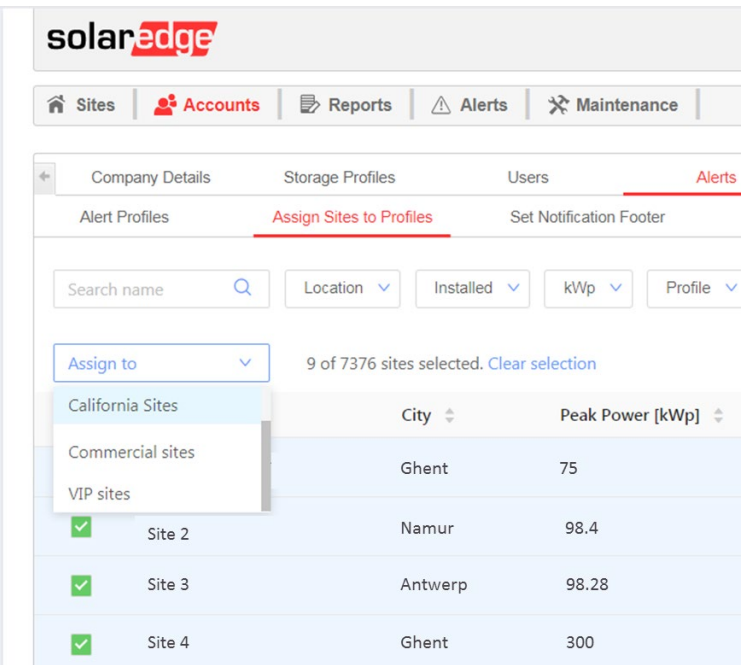

**Figure 11 : modification du profil sur plusieurs sites**

5. Utilisez les options de filtrage pour afficher les alertes en fonction de vos besoins. Vous pouvez filtrer par emplacement du site, date d'installation, kWp et profil actuel. Effacez tous les filtres appliqués en cliquant sur le bouton **Effacer les filtres**.

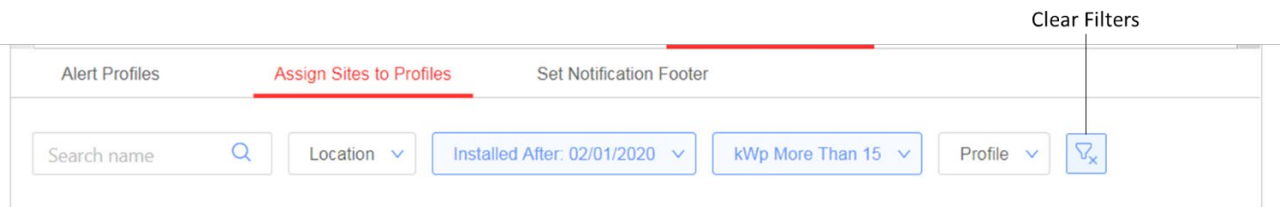

**Figure 12 : effacer les filtres**

6. Sélectionnez les colonnes à afficher dans la liste des sites en cliquant sur **Sélectionnez les colonnes** comme illustré sur la figure ci-dessous.

|           | Sites<br><b>Accounts</b> | <b>B</b> Reports<br>$\wedge$                                      | <del>☆</del> Maintenance<br>Alerts |                                               |                                                            |
|-----------|--------------------------|-------------------------------------------------------------------|------------------------------------|-----------------------------------------------|------------------------------------------------------------|
|           | <b>Company Details</b>   | <b>Storage Profiles</b>                                           | <b>Users</b>                       | Alerts                                        | <b>Module Models</b><br>Inverter Model: +                  |
|           | <b>Alert Profiles</b>    | <b>Assign Sites to Profiles</b>                                   | <b>Set Notification Footer</b>     |                                               |                                                            |
|           | $\alpha$<br>Search name  | Installed<br>Location $\vee$                                      | $kWp \sim$<br>$\checkmark$         | Profile v                                     |                                                            |
| Assign to | $\vee$                   | 7376 Sites                                                        |                                    |                                               | Select Columns v                                           |
|           | Site Name $\div$         | City $\stackrel{\scriptscriptstyle\oplus}{\scriptscriptstyle\mp}$ | Peak Power [kWp] $\hat{=}$         | <b>Installation Date <math>\hat{z}</math></b> | Pro<br>Site Name<br>◡                                      |
|           | Site 1                   | Ghent                                                             | 4.75                               | 06/07/2014                                    | Country                                                    |
|           | Site 2                   | Namur                                                             | 99.16                              | 08/01/2019                                    | State<br>$\zeta$<br>$\overline{\mathsf{v}}$<br>City        |
| m         | Site 3                   | Antwerp                                                           | 998.4                              | 01/14/2020                                    | Address                                                    |
|           | Site 4                   | Ghent                                                             | 998.4                              | 07/04/2019                                    | Address 2<br>Zip Code                                      |
|           |                          |                                                                   |                                    |                                               | Peak Power [kWp]<br>$\vert\checkmark\vert$                 |
|           | Site 5                   | Ghent                                                             | 98.4                               | 02/19/2020                                    | $\overline{\phantom{a}}$<br><b>Installation Date</b><br>lv |

**Figure 13 : sélectionner les colonnes à afficher dans la liste des sites**

7. Pour trier la liste, cliquez sur les **flèches haut ou bas** à côté de l'en-tête de colonne pertinente.

| Site Name $\div$ | $City =$ | Peak Power [kWp] $\hat{=}$ | <b>Installation Date</b> $\phi$ | Profile $\hat{z}$                |
|------------------|----------|----------------------------|---------------------------------|----------------------------------|
| Site 1           | Ghent    | 4.75                       | 06/07/2014                      | Commercial sites<br>$\checkmark$ |
| Site 2           | Namur    | 99.16                      | 08/01/2019                      | Commercial sites<br>v            |

**Figure 14 : option de tri dans la liste des sites**

### <span id="page-10-0"></span>Personnaliser le pied de page des e-mails de notifications

Le pied de page de l'e-mail de notification quotidienne d'alertes peut être modifié pour inclure un message général. Le message, qui s'affichera en bas de chaque e-mail, est personnalisable et peut inclure des directives de gestion des alertes, des hyperliens, des coordonnées, un logo de l'entreprise, etc.

Pour personnaliser le pied de page des e-mails de notifications d'alertes, sélectionnez **Mes comptes Alertes E-mail de notifications** pour afficher la page illustrée dans la figure ci-dessous.

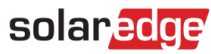

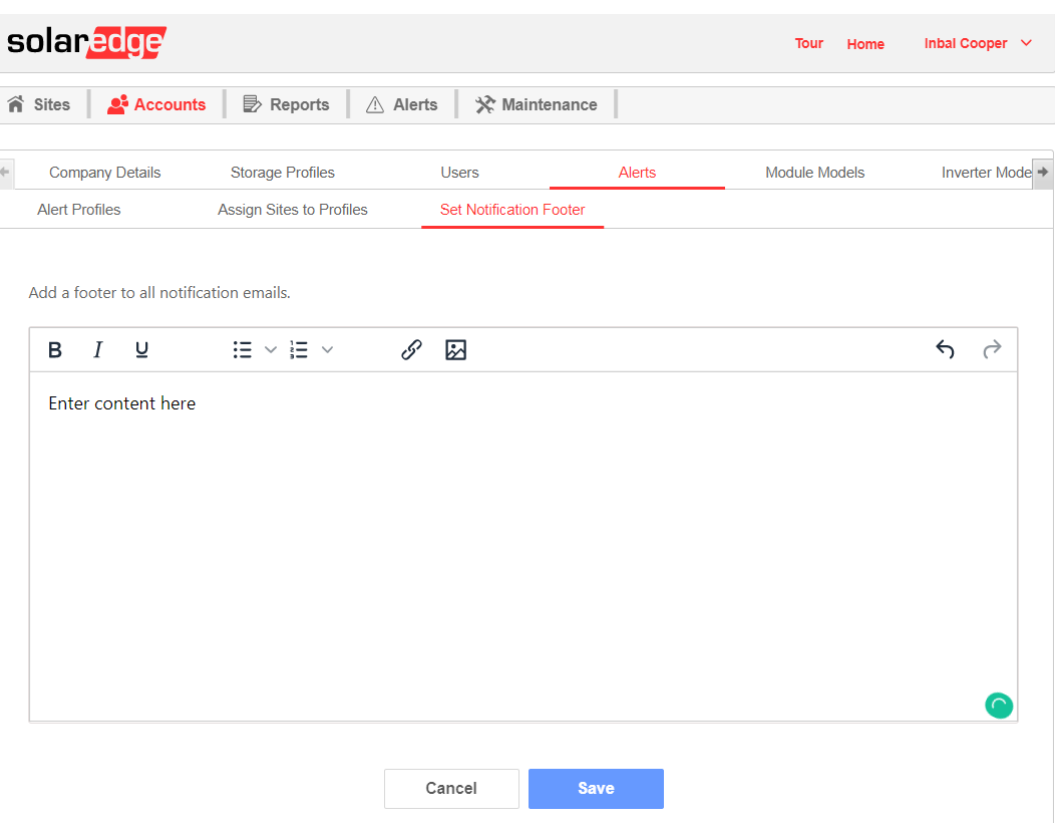

**Figure 15 : message électronique de notification d'alerte**

#### REMARQUE

 $\ddot{\phantom{0}}$ 

Seuls les utilisateurs du compte étant responsable de comptes ou administrateur de comptes peuvent se servir des réglages du chapitre Profils d'alertes.

## <span id="page-11-0"></span>Catégories d'alertes

Le système d'alertes comprend les catégories et types d'alertes suivants :

- **Problèmes de communication de :** 
	- Optimiseur de puissance
	- Chaîne
	- Onduleur
	- Compteur
	- **Batterie**
	- Site
- Équipement
	- Problème de production de l'onduleur
	- Déclenchement de la batterie CB
	- Batterie inférieure au SOE minimum
- Réseau
	- Problème de réseau

## <span id="page-12-0"></span>Consultation des alertes

Les alertes peuvent être consultées sur deux niveaux :

- Au niveau du compte comprend toutes les alertes déclenchées dans tous les sites du compte.
- Au niveau du site inclut toutes les alertes déclenchées dans un site particulier.

### <span id="page-12-1"></span>Alertes au niveau du compte

#### → Pour afficher la page d'alertes au niveau du compte

- 1. De la plateforme de supervision, cliquez sur **Accueil.**
- 2. Cliquez sur l'onglet **Alertes** pour afficher la page d'alertes, illustrée sur la figure ci-dessous. Par défaut, seules les alertes en cours sont affichées et sont triées en fonction de la valeur d'**impact** de l'alerte.

|                                                                                                    | solaredge<br>Yosi Zakarin ~<br><b>Tour</b><br>Home |                             |                        |                                                    |                     |                          |                  |  |
|----------------------------------------------------------------------------------------------------|----------------------------------------------------|-----------------------------|------------------------|----------------------------------------------------|---------------------|--------------------------|------------------|--|
| <b>B</b> Reports<br>i <sup>s</sup> Sites<br>Accounts<br>Alerts<br>$\frac{1}{2}$ Support                                                                                                    |                                                    |                             |                        |                                                    |                     |                          |                  |  |
| Q<br>Location $\vee$<br>Installed<br>kWp<br>Alert Type $\vee$<br>Category $\vee$<br>Impact $\sim$<br>Search name<br>$\checkmark$<br>$\nabla_{\!\mathsf{x}}$<br>Status: Open v<br>Opened $\vee$<br>Select Columns v |                                                    |                             |                        |                                                    |                     |                          |                  |  |
| Actions                                                                                                    | $\checkmark$<br>Site Name <sup>4</sup>             | 10 Alerts<br>City $\hat{=}$ | Address $\triangle$    | Alert Type $\triangle$                             | Impact $\hat{\div}$ | Opened $\Leftrightarrow$ | Status $\hat{=}$ |  |
|                                                                                                    | yosi_03                                            | Abu Dhabi                   | شارع العرين 6          | String is not producing Energy                     | $\overline{4}$      | 01/29/2020 13:13         | Open             |  |
|                                                                                                    | yosi 02                                            | Hannover                    | Goslarsche Straße 12   | No communication from Panel                        | 4 <sup>1</sup>      | 01/29/2020 13:13         | Open             |  |
|                                                                                                    | yosi_04                                            | Cranbourne                  | <b>Unnamed Road</b>    | String is not producing Energy                     | $\overline{4}$      | 01/29/2020 13:13         | Open             |  |
|                                                                                                    | Yosi_01                                            | Carson City                 | South Roop Street 1011 | No communication from Meter                        | $\overline{4}$      | 01/29/2020 13:13         | Open             |  |
|                                                                                                    | yosi_03                                            | Abu Dhabi                   | شارع العرين 6          | No communication from battery                      | $\overline{4}$      | 01/29/2020 13:13         | Open             |  |
|                                                                                                    | yosi_02                                            | Hannover                    | Goslarsche Straße 12   | No communication from battery                      | $\sqrt{4}$          | 01/29/2020 13:13         | Open             |  |
|                                                                                                    | Yosi 01                                            | Carson City                 | South Roop Street 1011 | String is not producing Energy                     | $\overline{4}$      | 01/29/2020 13:13         | Open             |  |
|                                                                                                    | yosi_04                                            | Cranbourne                  | <b>Unnamed Road</b>    | No communication from Meter                        | $\overline{4}$      | 01/29/2020 13:13         | Open             |  |
|                                                                                                    | Yosi_01                                            | Carson City                 | South Roop Street 1011 | String is not producing Energy                     | $\overline{4}$      | 01/29/2020 13:13         | Open             |  |
|                                                                                                    | Yosi_01                                            | Carson City                 |                        | South Roop Street 1011 Inverter is in Standby mode | $\overline{4}$      | 01/29/2020 13:13         | Open             |  |
|                                                                                                    | 1-10 of 10 alerts                                  |                             |                        |                                                    |                     |                          |                  |  |

**Figure 16 : page Alertes de compte**

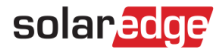

#### <span id="page-13-0"></span>Gestion des alertes

Cliquez sur les trois points se trouvant sur le côté droit de la liste des alertes pour accéder aux options de gestion des alertes :

- **Autres informations.** Ouvrez une fenêtre contextuelle contenant des informations supplémentaires sur l'alerte, une description de la règle et des directives de dépannage.
	- Suivez les directives suggérées pour résoudre le problème.
	- Si le problème est résolu, l'alerte se fermera automatiquement.

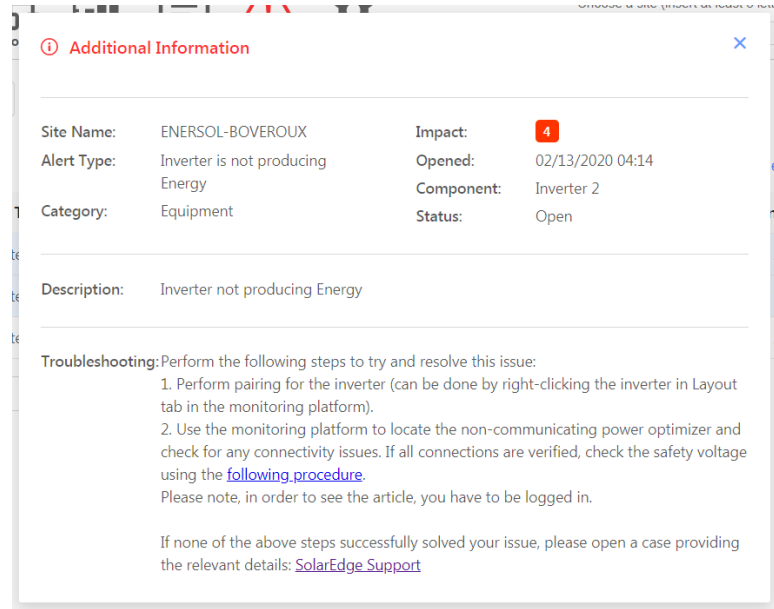

**Figure 17 : informations supplémentaires d'alerte**

- **Consulter dans la disposition.** Redirige vers l'onglet Disposition et met en évidence le composant concernant lequel l'alerte a été déclenchée.
- **Consulter dans les graphiques.** Redirige vers l'onglet **Graphiques** où les utilisateurs peuvent examiner plus en détails l'alerte.
- **Alerte en sourdine.** Ne pas afficher les alertes sélectionnées. Si vous souhaitez mettre en sourdine temporairement une alerte, sélectionnez une date à laquelle reprendre l'affichage de l'alerte.

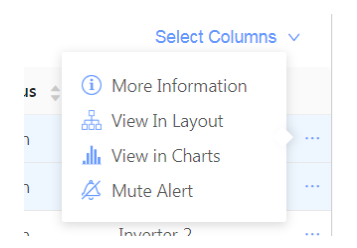

**Figure 18 : options de gestion des alertes**

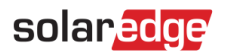

### La liste des alertes

La liste des alertes détaille toutes les alertes qui ont été déclenchées dans vos sites. Les informations suivantes se trouvent dans la liste :

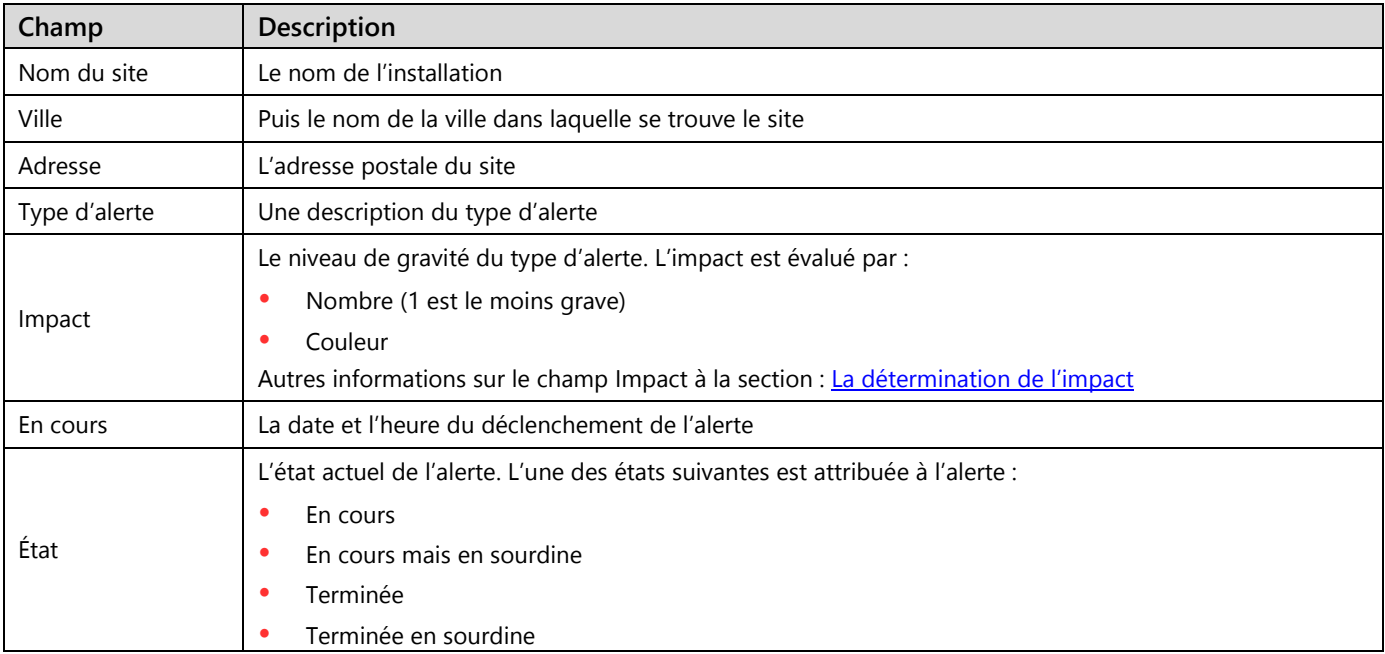

Les champs facultatifs suivants s'affichent dans la liste :

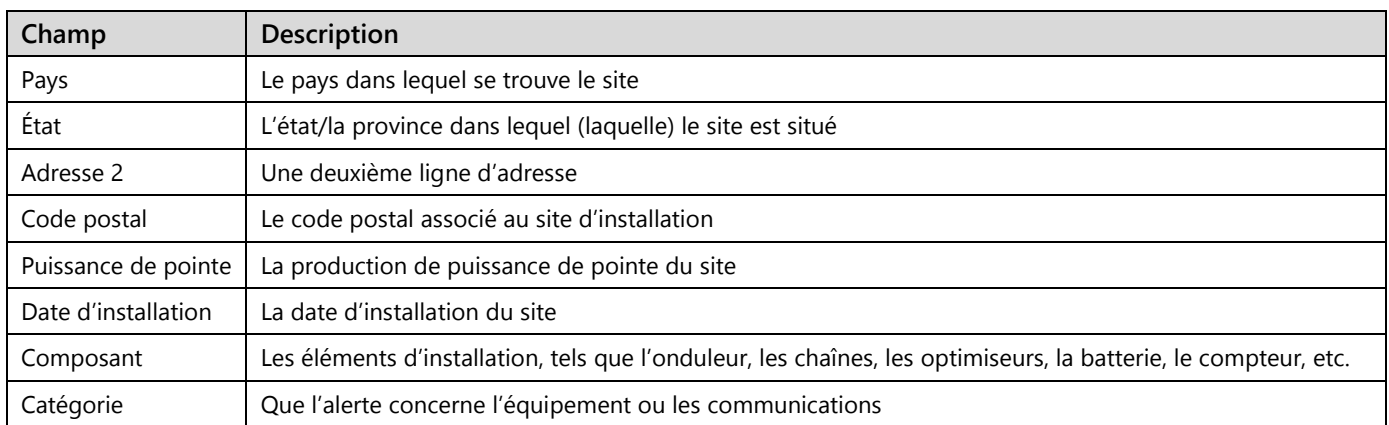

Pour modifier les champs affichés, cliquez sur **Sélectionner les colonnes**, et cochez les cases correspondant aux champs que vous souhaitez afficher.

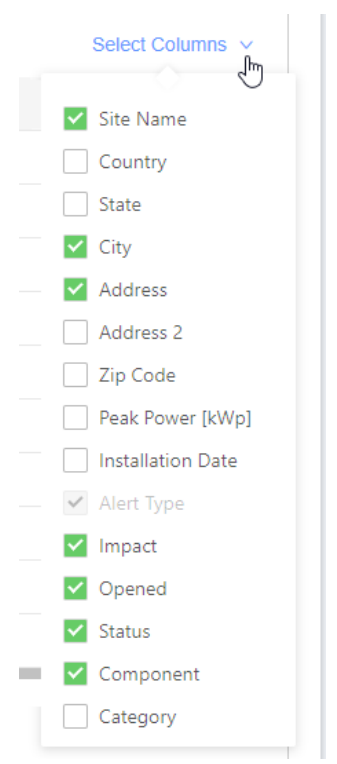

**Figure 19 : sélection des champs à afficher**

Pour trier la liste, cliquez sur les flèches haut ou bas à côté de l'en-tête de colonne de champ pertinent.

#### Filtres

Utilisez des filtres pour vous concentrer sur les enregistrements concernant le problème que vous souhaitez résoudre, en affichant uniquement les enregistrements qui correspondent aux critères de filtrage. Un agrandissement sur les filtres est illustré sur la figure ci-dessous.

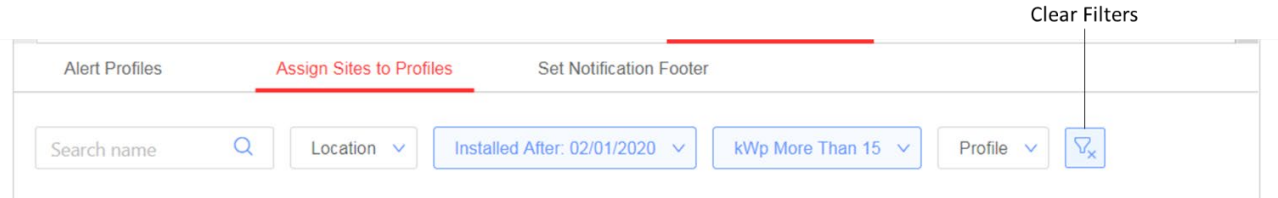

#### **Figure 20 : filtres d'alerte**

Un ou plusieurs filtres peuvent être utilisés en même temps. Une liste des filtres apparaît dans le tableau ci-dessous :

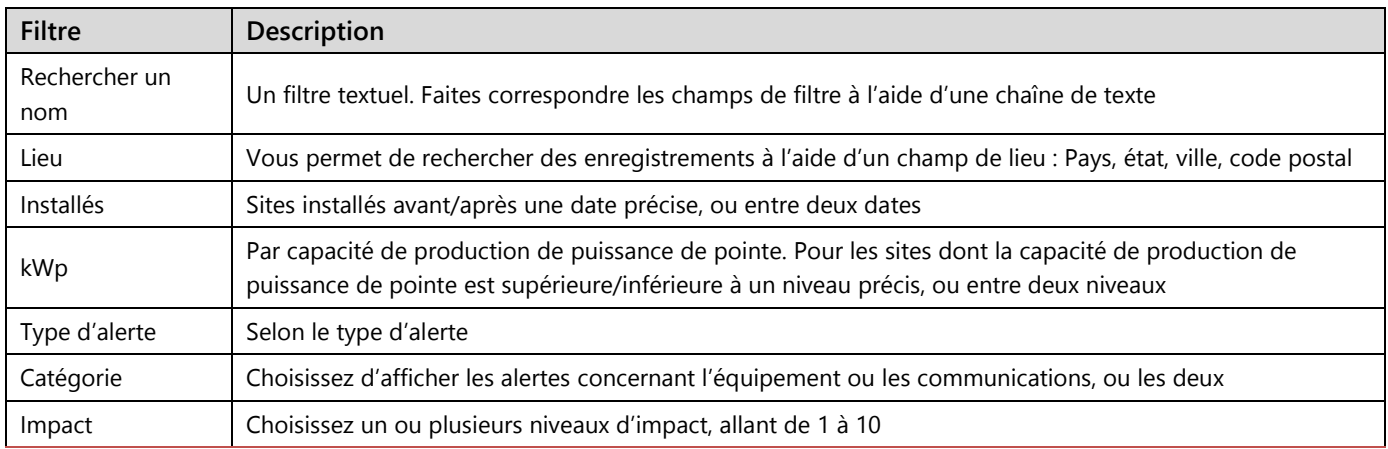

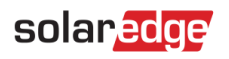

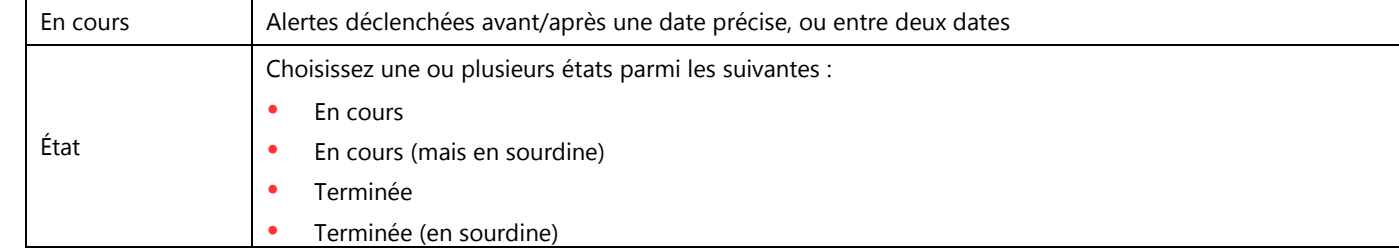

<span id="page-16-0"></span>Pour annuler les filtres et afficher tous les enregistrements par les alertes, sélectionnez le bouton **Effacer les filtres**.

### Réglages

Le bouton Réglages vous permet de « mettre en sourdine », c'est-à-dire de masquer les alertes sélectionnées de la liste.

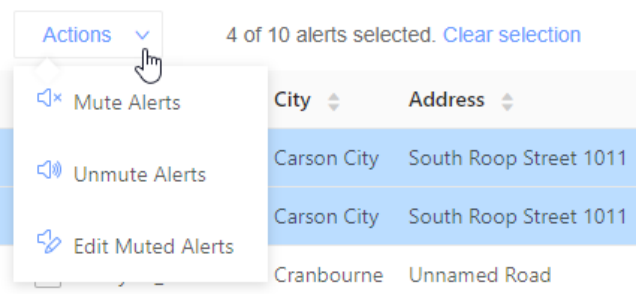

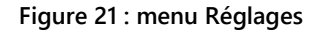

Pour utiliser le menu Réglages, cochez une ou plusieurs cases sur le côté gauche de la page et sélectionnez **Réglages.** Ensuite, choisissez l'un des réglages ci-dessous :

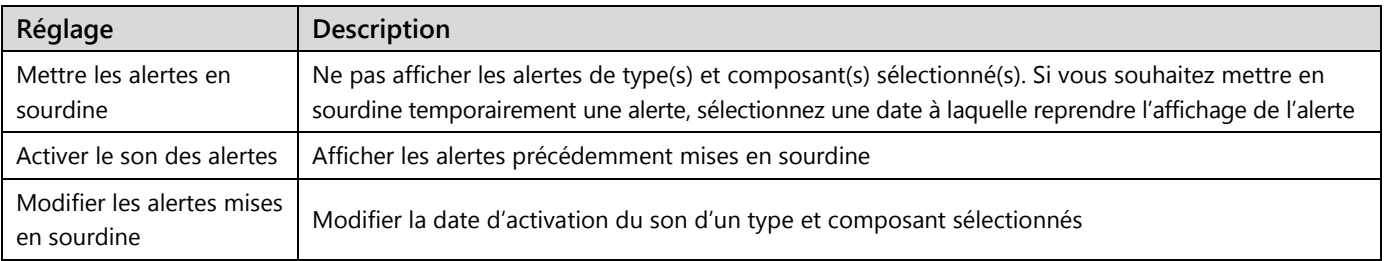

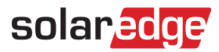

### <span id="page-17-0"></span>Alertes au niveau du site

- **Pour afficher la page d'alertes au niveau du site :**
- 1. Sélectionnez un site.
- 2. Cliquez sur l'onglet **Alertes** pour afficher la page d'alertes, illustrée sur la figure ci-dessous. Par défaut, seules les alertes en cours sont affichées et sont triées en fonction de l'impact de l'alerte.

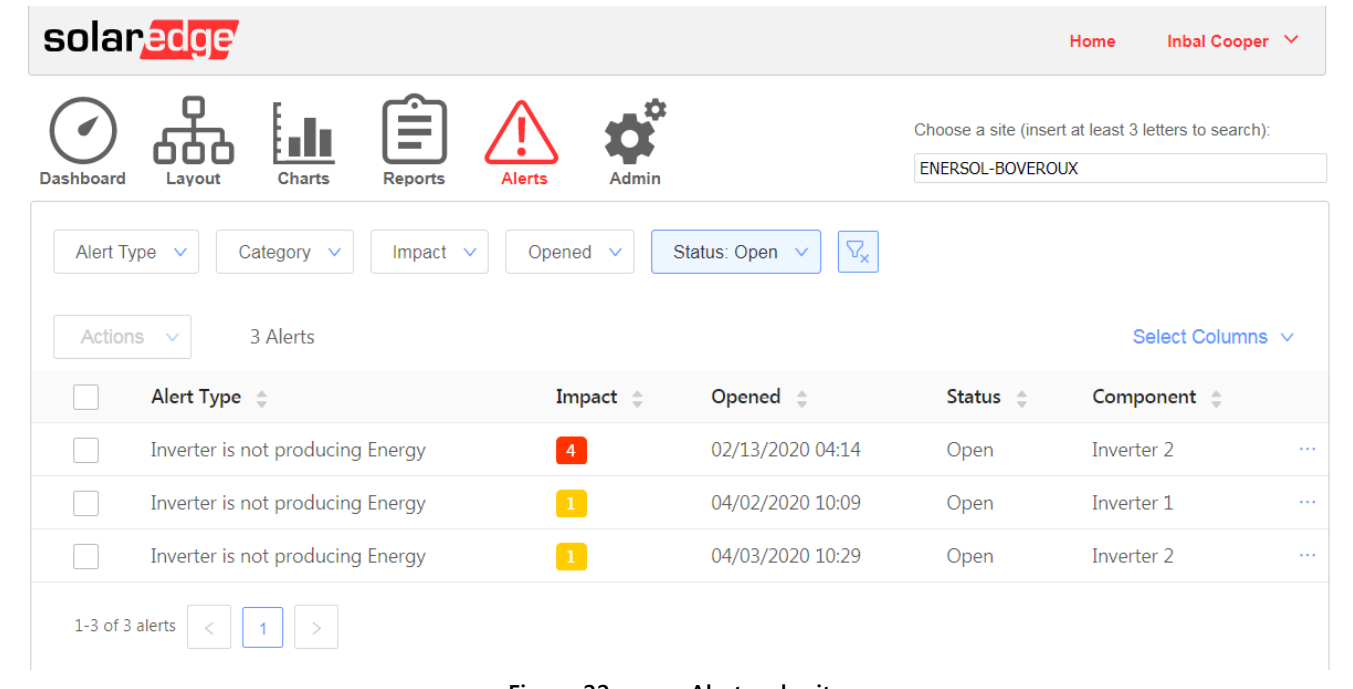

#### **Figure 22 : page Alertes de site**

### La liste des alertes

La liste des alertes détaille toutes les alertes qui ont été déclenchées dans vos sites du compte. Les informations suivantes se trouvent dans la liste :

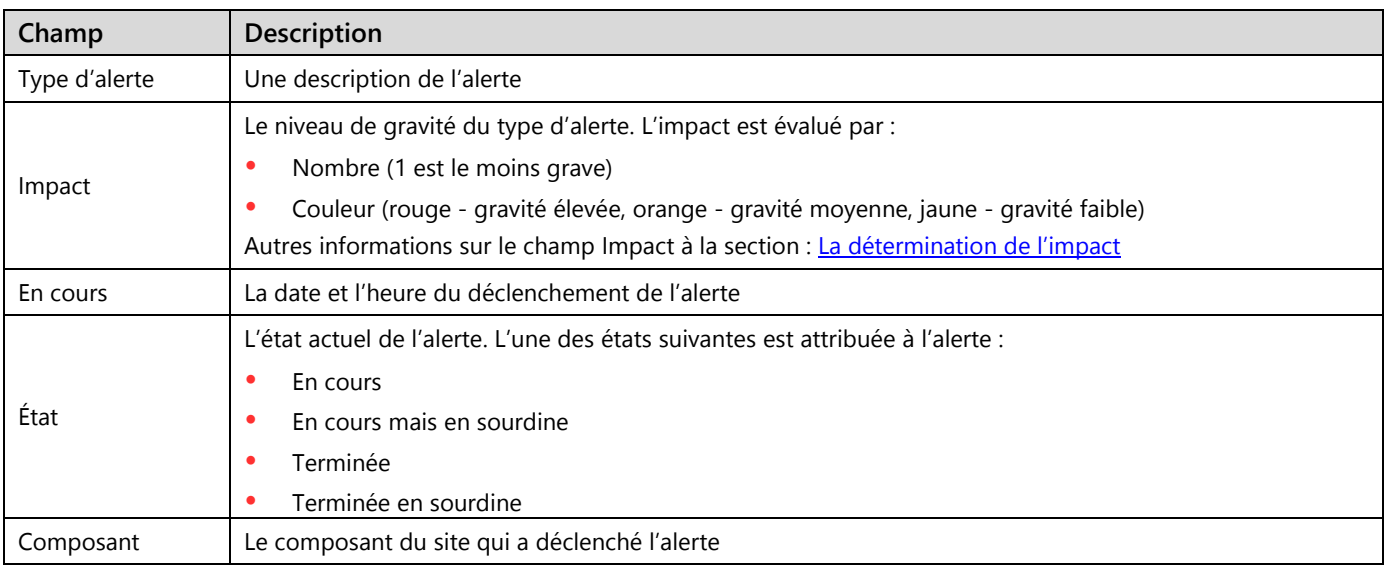

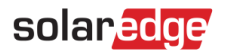

Les champs facultatifs suivants s'affichent dans la liste :

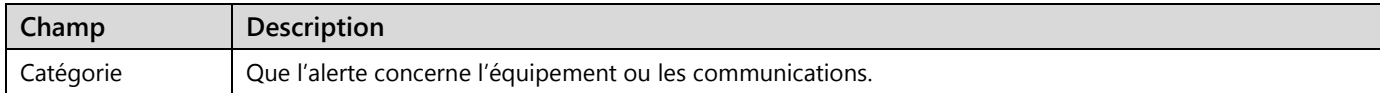

Pour modifier les champs affichés, cliquez sur **Sélectionner les colonnes**, et cochez les cases correspondant aux champs que vous souhaitez afficher.

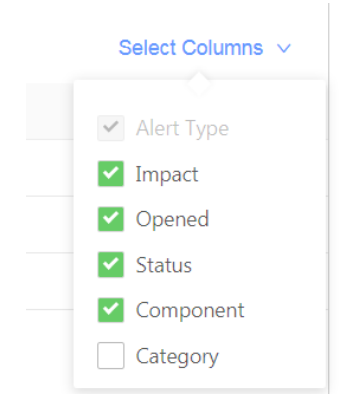

**Figure 23 : sélection des champs à afficher**

Pour trier la liste, cliquez sur les flèches haut ou bas à côté de l'en-tête de colonne de champ pertinent.

#### Filtres

Utilisez des filtres pour vous concentrer sur les enregistrements concernant le problème que vous souhaitez résoudre, en affichant uniquement les enregistrements qui correspondent aux critères de filtrage. Un agrandissement sur les filtres est illustré sur la figure ci-dessous.

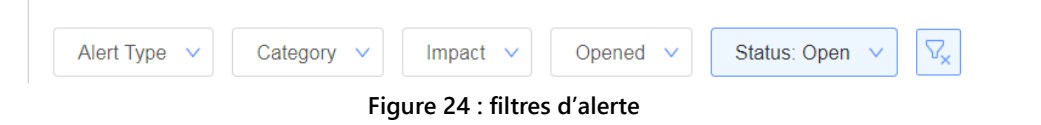

Un ou plusieurs filtres peuvent être utilisés en même temps. Une liste des filtres apparaît dans le tableau ci-dessous :

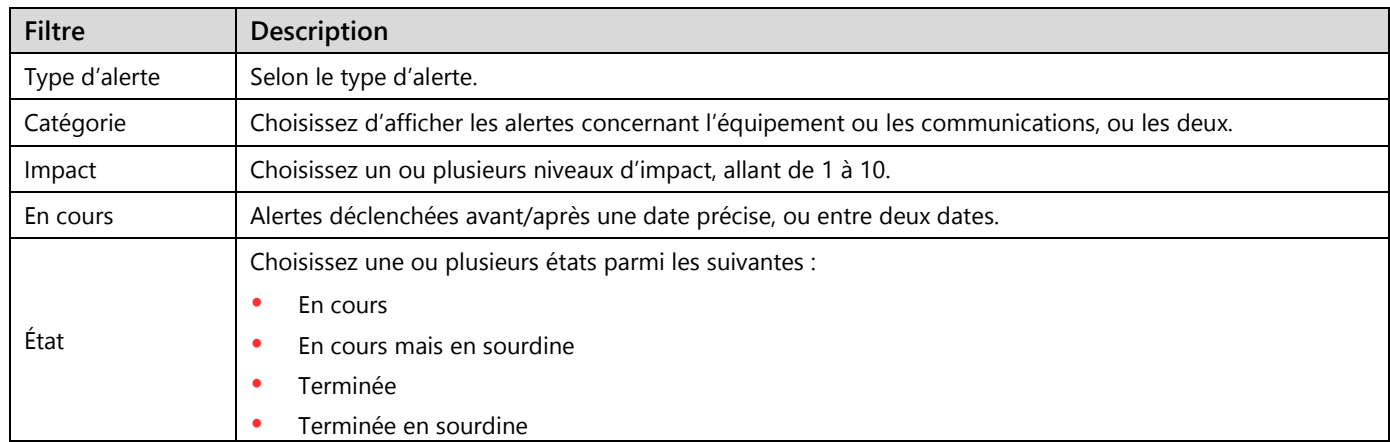

Pour annuler les filtres et afficher tous les enregistrements par les alertes, sélectionnez le bouton **Effacer les filtres**.

Pour consulter les réglages possibles concernant chaque alerte, reportez-vous à la section [Réglages](#page-16-0) sous Alertes au niveau du compte.

#### Gestion des alertes

Reportez-vous à la section [Gestion des alertes](#page-13-0) sous Alertes au niveau du compte.